# Инструкция по работе HostWin с инициативными контроллерами

Установить на компьютере комплекс HostWin.

Для этого скачать с сайта www.dgt.com.ua из раздела Программы обслуживания/ HoatWin bazovy packet.zip, разархивировать и запустить и следовать инструкции по установке ( файл Инсталляция.txt).

Затем скачать с того же раздела InitCntrPack.rar. Все файлы и папку Types переписать с заменой в каталог Dispatch.

Конфигурация.

Запустить программу Conf.exe.

### 4.1. Конфигурация путей

Для конфигурации путей следует нажать кнопку "Пути" в главном окне приложения. Диалоговое ОКНО "Пути" позволяет изменить пути следующих компонент: программы-сканера, программы-адаптера базы данных и файла истории с результатами последнего опроса.

Путь программного компонента можно изменить двумя способами:

- ввести полный путь в соответствующем элементе редактирования;
- выбрать необходимый элемент редактирования, нажать кнопку "Поиск..." и найти целевой файл с помощью стандартного диалога открытия файла.

При первом запуске конфигуратора по умолчанию все пути устанавливаются в каталоге, из которого был запущен конфигуратор.

## 4.2. Конфигурация набора вычислителей

Для конфигурации набора вычислителей путей следует нажать кнопку "Вычислители" в главном окне приложения. Диалоговое окно "Вычислители" содержит следующие элементы:

- список с адресами и именами вычислителей. При первом запуске конфигуратора по умолчанию список вычислителей пуст;
- кнопка "Добавить..." для добавления нового вычислителя в набор;
- кнопка "Удалить..." для исключения выбранного вычислителя из набора;
- кнопка "Изменить..." для изменения параметров выбранного вычислителя;
- кнопка "ОК" для завершения диалога "Вычислители".

Функция "Добавить" вызывается также при нажатии клавиши <Insert>. Функция "Удалить" вызывается также при нажатии клавиши <Delete>. Функция "Изменить" вызывается также при нажатии клавиши <Spase(Пробел)> или при двойном щелчке левой кнопки манипулятора мышь на выбранном вычислителе. Завершение диалога осуществляется также клавишами <*Enter>* или <Esc(Cancel)>.

#### Добавить вычислители, подключенные к инициативному контроллеру.

Конфигурация вычислителя осуществляется при выполнении команд "Добавить" или "Изменить" диалога "Вычислители". При выполнении одной из этих команд появляется диалоговое окно "Конфигурация вычислителя".

Установить признак «Инициативный контроллер»

Тип иниц. контр. установить PK2.

Адрес вычислителя задается в элементе редактирования "Серийный номер". При конфигурации нового вычислителя в этом элементе по умолчанию выводится пустая строка.

В поле «Пароль» ввести пароль для записи. В поле Состав газа для каждой нитки установить состав, определенный в окне «Состав газа».

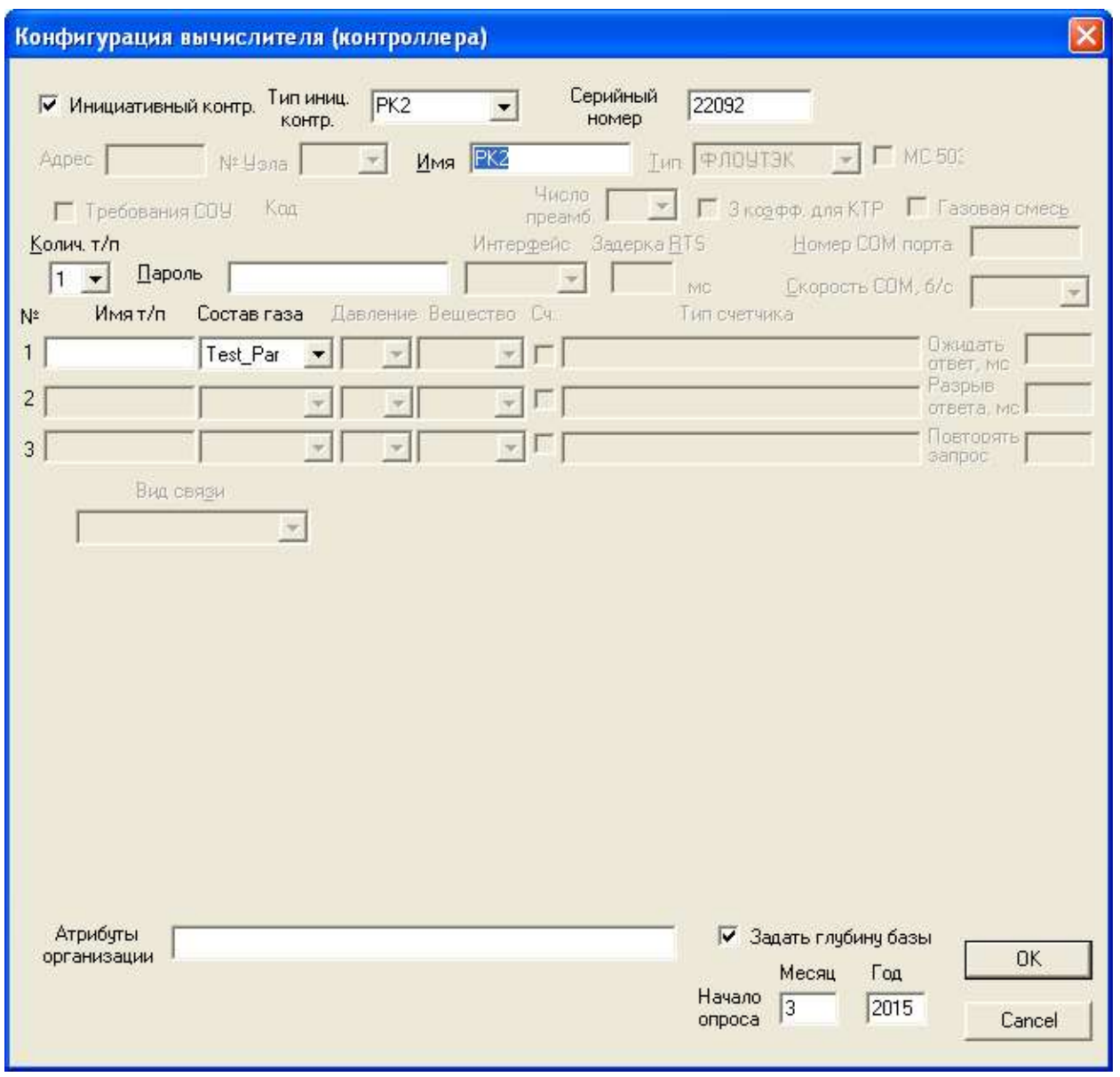

Это проделать для всех вычислителей, подключенных к инициативным контроллерам.

Конфигурация состава газа осуществляется при выполнении команд "Добавить" или "Изменить" диалога "Составы газа". При выполнении одной из этих команд появляется диалоговое окно "Состав газа".

Диалог "Состав газа" содержит элементы редактирования для ввода параметров состава газа и зависимые кнопки "Газ", "Конденсат" для задания измеряемой субстанции. Вид диалога изменяется в зависимости от выбора измеряемой субстанции.

Каждый состав должен иметь уникальное имя, которое вводится в элементе редактирования "Название". Это имя появляется в списке составов диалога "Составы газа" (п. 4.4). Имена составов отображаются также в списках "Состав газа" диалога конфигурации вычислителя (п. 4.3).

Для газа конфигурируемого состава задаются параметры: атмосферное давление, плотность, молярная концентрация двуокиси углерода и азота. В случае конденсата определяются только атмосферное давление и плотность. Перечисленные параметры могут быть "привязаны" к определенным измерительным трубопроводам (п. 4.3) и записываются сканером в вычислитель при автоматической рассылке статических параметров

# Команды конфигурации групп опроса

Для конфигурации групп опроса определены специальные команды. Набор команд конфигурации зависит от того в каком из четырех списков диалога "Конфигурация групп опроса" находится курсор или фокус ввода с клавиатуры. Перечень соответствующих команд появляется в выпадающем меню выбранного списка. Меню команд появляется при щелчке правой кнопки манипулятора "мышь" или при нажатии клавиш <Shift + F10>. Каждой команде соответствует "горячая клавиша", которая указывается в меню рядом с названием команды.

Ниже описывается один из возможных способов конфигурации групп опроса.

- 1. В списке "Группы опроса" выполнить команду "Создать группу…".
- 2. Задать имя группы
- 3. В списке "Вычислители" выбрать узел с вычислителем или трубопроводом, который необходимо включить в группу, и выполнить команду "Добавить в группу". Если выбран узел вычислителя, то в группу включаются все трубопроводы этого вычислителя. Замечание 1: В группу не включаются уже имеющиеся трубопроводы. Замечание 2: Команду "Добавить в группу" можно выполнять также из списка "Группы опроса".
- 4. Повторить пункт 3 для всех вычислителей (трубопроводов), которые необходимо включить в группу.
- 5. При необходимости задать желаемый порядок опроса вычислителей в группе и трубопроводов в каждом вычислителе. Для этого в списке "Группы опроса" следует выбрать целевой элемент группы и выполнить одну из команд "Переместить вверх" или "Переместить вниз".
- 6. При необходимости исключения некоторого узла из состава группы в окне "Группы опроса" следует выполнить команду "Удалить". Замечание: Удаление узла вычислителя приводит к удалению всех входящих в него трубопроводов.
- 7. Задать параметры опроса группы. Для этого в списке "Группы опроса" выбрать целевую группу и из списка "Параметры опроса" выполнить команду "Изменить параметры…". В диалоге "Параметры опроса" выбрать требуемые параметры.
- 8. При необходимости задать желаемый порядок опроса параметров. Для этого в списке "Параметры опроса" следует выбрать целевой параметр и выполнить одну из команд "Переместить вверх" или "Переместить вниз".
- 9. Если группа должна опрашиваться по расписанию следует перейти в список "Расписание" и выполнить команду "Добавить интервал…". Заполнить первые поля интервала опроса числами в формате "ЧЧ ММ СС чч мм сс". Здесь "ЧЧ ММ СС" - начало интервала опроса; "чч мм сс" – период опроса на данном интервале. Замечание: при нулевом периоде осуществляется одиночный опрос в момент "ЧЧ ММ СС". Переход между полями интервала осуществляется с помощью левой кнопки манипулятора "мышь" или клавиш <Tab> или <Shift  $+$  Tab>. При нажатии клавиши <Enter> новый интервал опроса добавляется в расписание, а в иконке целевой группы в списке "Группы опроса" появляется изображение часов.
- 10. При необходимости повторить пункт 9 для случая, если расписание содержит несколько интервалов опроса. Замечание: Расписание может включать до 16 интервалов. Список интервалов в расписании автоматически сортируется по возрастанию значений начала интервалов опроса.
- 11. После составления расписания, последнее можно откорректировать. Для этой цели служат команды "Изменить интервал…" и "Удалить интервал", выполняемые из списка "Расписание".
- 12. Повторять последовательность действий 1..11 для создания всех групп опроса.
- 13. При необходимости изменить порядок следования групп в списке "Группы опроса" с помощью команд "Переместить вверх" или "Переместить вниз". Замечание: Порядок следования групп опроса имеет значение при автоматическом опросе по расписанию, когда моменты опроса некоторых групп могут совпадать.
- 14. Нажать кнопку "OK" (клавишу <Enter>).

При работе с инициативным контроллером необходимо создать группы для опроса стат. параметров (параметр Статические) и рассылки состава газа ( параметр Атм/Плотн/СО2/N2)

Запустить программу HostWin.exe. После запуска этой программы автоматически запустится программа multi\_clients\_server.exe

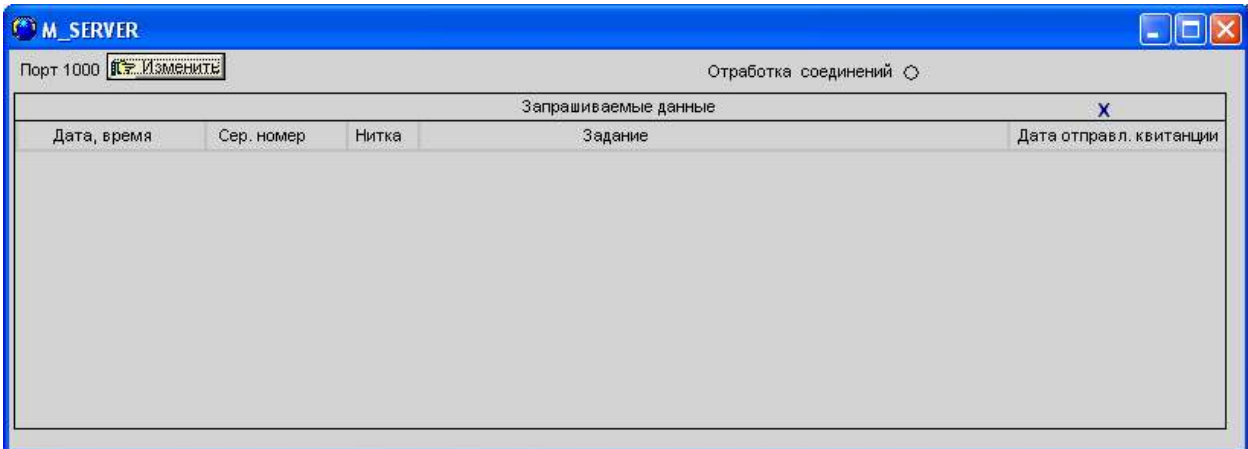

При необходимости изменить номер порта для связи, нажать кнопку «Изменить».

#### Появится окно

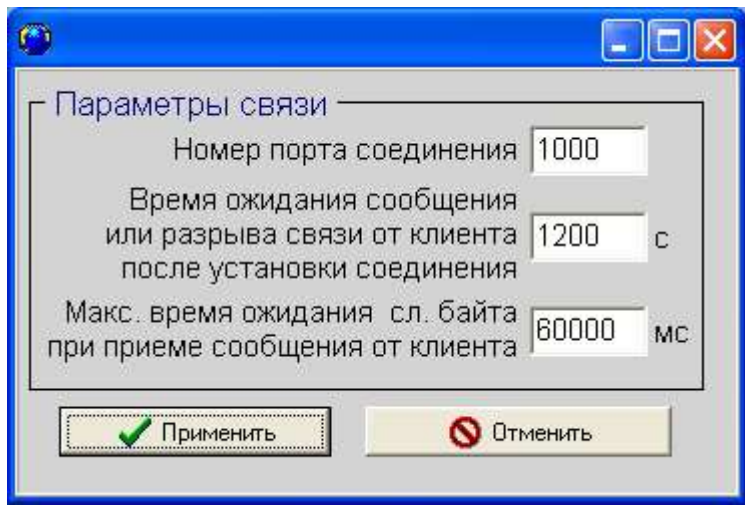

Указать правильный номер порта и нажать «Принять».

После этого комплекс готов к работе.

Подробная инструкция по работе с комплексом без учета работы с инициативным контроллером, содержится в файле flo-ro.pdf